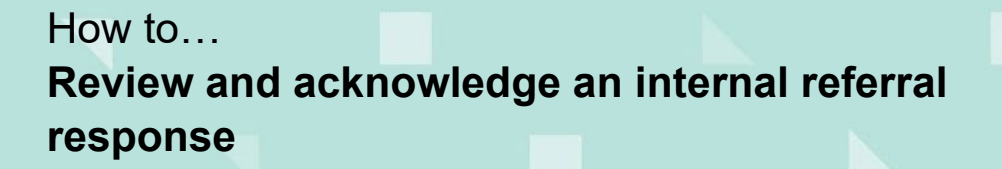

Version 1.1

PlanSA

1

# **Background**

An internal referral is distributed during verification or assessment of a consent (Planning, Land Division or Building) to team member(s) with expertise within a specialist team, such as engineers, arborists, or waste water management etc.

On responding to the internal referral, an email notification is received by the staff member that requested the internal referral and includes the name of person that provided the response, type of consent (planning, land division, building) and the ID number of the application.

> Internal Referral Response Received | Application ID: 21000638 | Council Area: State Planning Commission | Relevant Authority: State Planning Commission

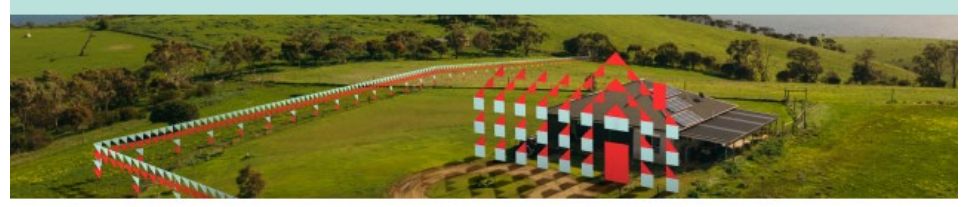

An internal referral response has been received from Sascha Woods for the Planning Consent for application with ID 21000638

# **Included instructions**

- [Review the internal referral response](#page-1-0)
- [Review response documentation](#page-2-0)
- [Review added conditions or advisory note](#page-3-0)
- [Acknowledge the internal referral response](#page-4-0)

# **Related Instructions**

- How to Add and distribute an internal referral request
- How to Reassign an internal referral to another team member
- How to Respond to an internal referral request
- How to Report on applications with assigned internal referrals

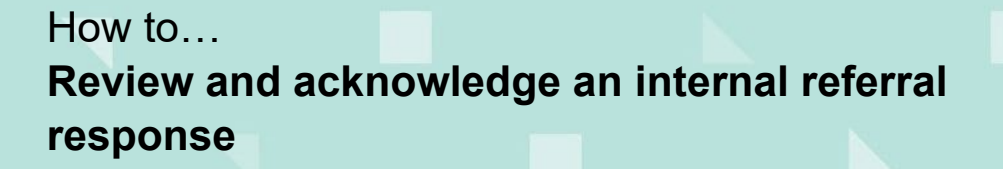

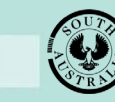

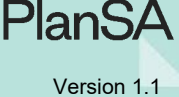

## <span id="page-1-0"></span>**Review the internal referral response**

The internal referral response will create an application action – 'Internal Referral Response Received' that is viewable from within the **For Your Action** table. To complete the internal referral request the response 'must' be acknowledged.

- 1. Click on the application record (not ID) showing the action: 'Internal Referral Response Received'.
- 2. Click on the applicable **Consent** to review the response.

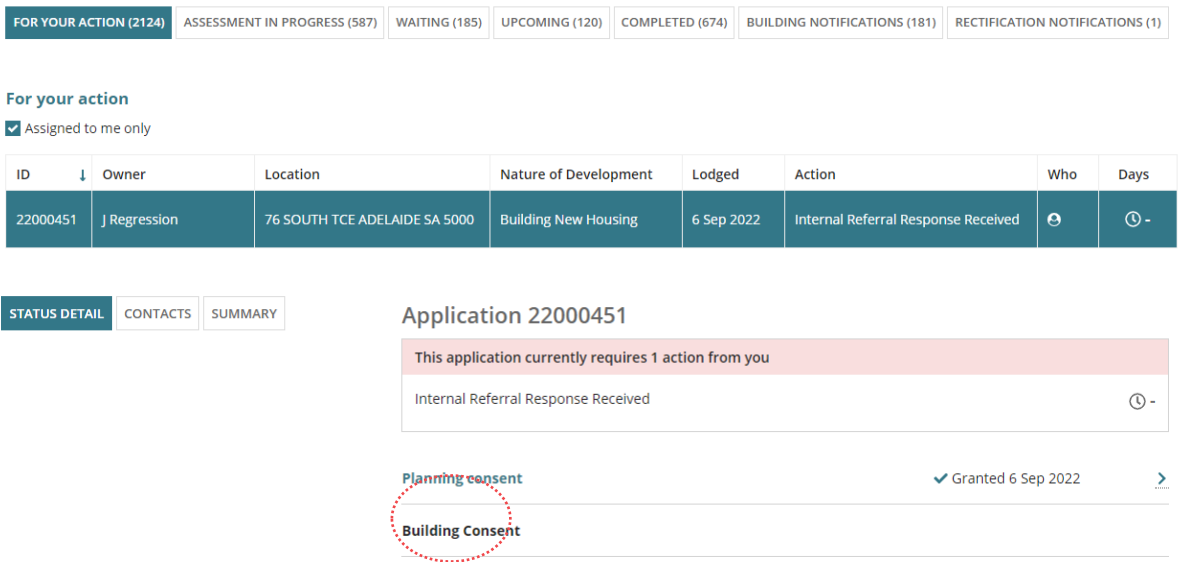

- 3. Click on the **Referrals** tab to view.
- 4. Click on **View** to review the response.

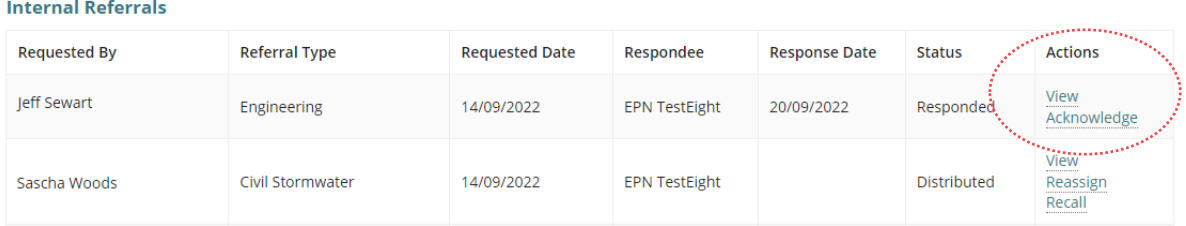

ADD A NEW INTERNAL REFERRAL

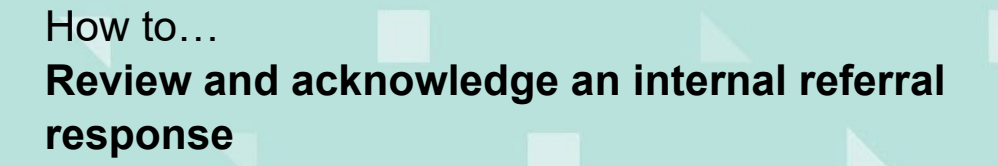

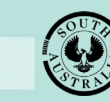

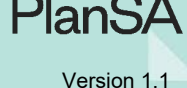

## <span id="page-2-0"></span>**Review response documentation**

On reading the response go to **Documents** (as required) and review the applicable plans, drawings etc., needed to form a reply to the request.

- 1. Click on the **Documents** tab.
- 2. Search for the documentation uploaded in support of the response using the following options:
	- **Search by Name** will return documentation with a 'file name' containing search by name, or
	- **Search by Type** will return documentation with a 'Document type' matching.

In the example below, the required documentation has been located using the **Search by Type** option: 'Council Referral Response'.

3. Click on the file name of the document to download.

**Noting**, there is 'no bulk download' – each document will need to be downloaded one at a time.

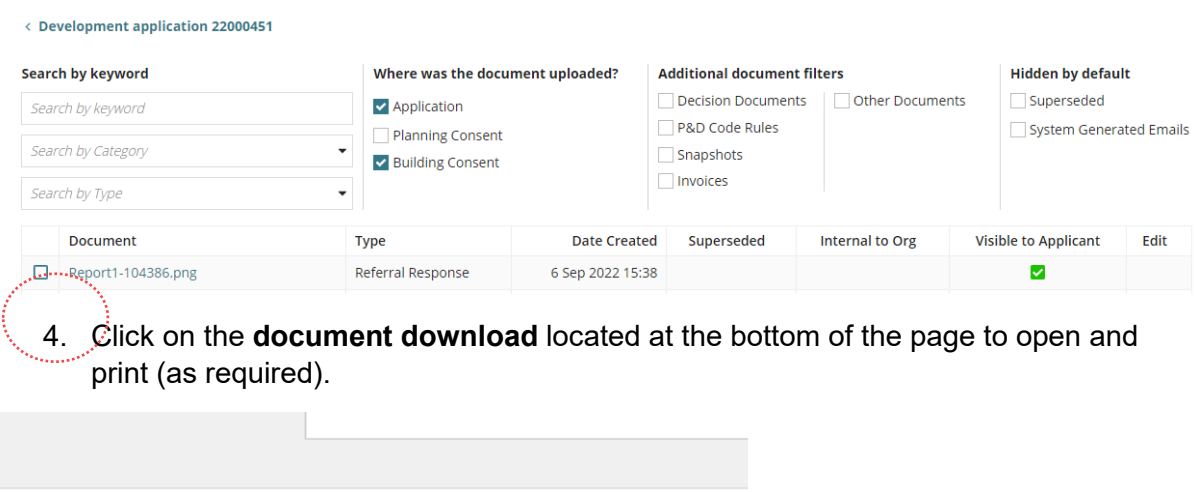

Waste Water Plan.docx

Repeat the steps until all relevant documentation has been reviewed.

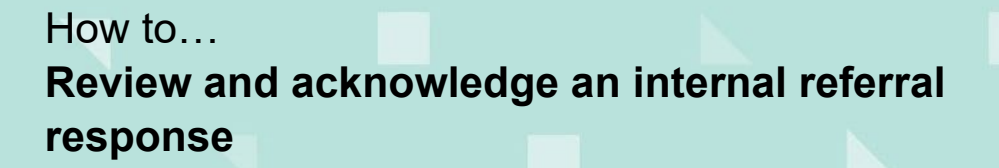

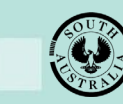

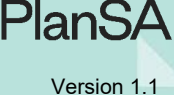

#### <span id="page-3-0"></span>**Review added conditions or advisory notes**

Review the **Conditions and Notes** that form part of the response, as required.

- 1. Click on the **Conditions and Notes** tab.
- 2. Click on the **Conditions** and/or the **Advisory Notes** filter to view the added Conditions and Advisory Notes.
- 3. Click on **Show/Edit** to view the details.

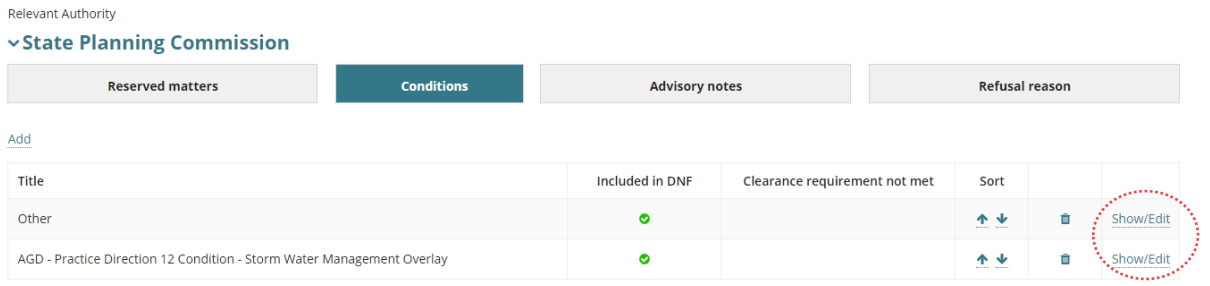

4. Click on **Go Back** after reviewing the details and to view the **Conditions and Notes** screen.

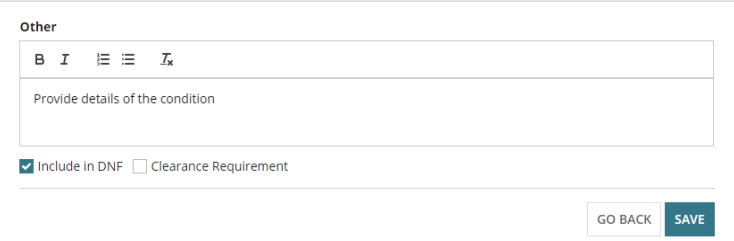

5. Click on **Go Back** when no further conditions and/or notes are to be reviewed.

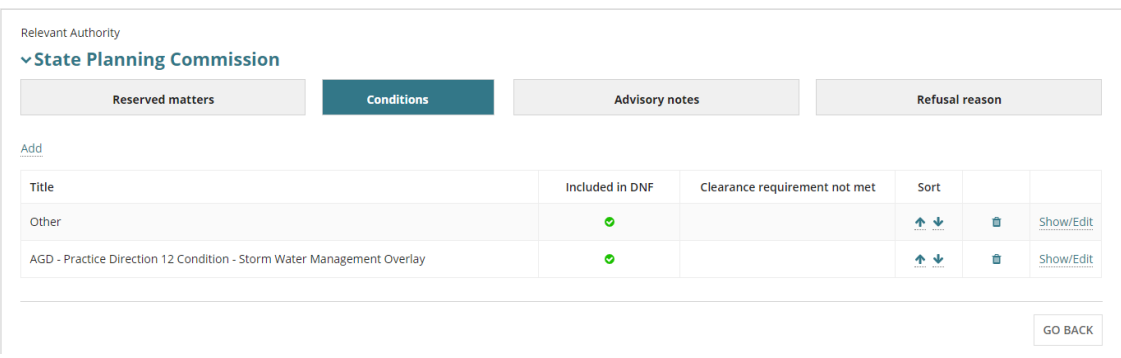

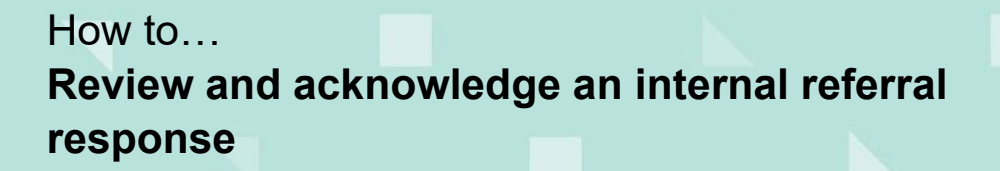

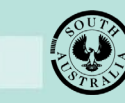

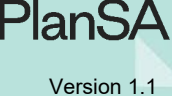

5

### <span id="page-4-0"></span>**Acknowledge the internal referral response**

To complete the internal referral request the response 'must' be acknowledged.

1. Click on the **Referrals** tab.

The **Referrals** screen will show.

2. Click on the **Acknowledge** action for the request.

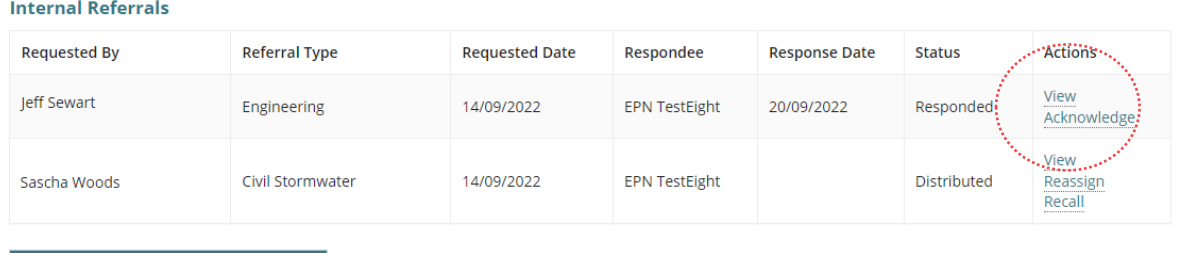

ADD A NEW INTERNAL REFERRAL

#### Once the Internal Referral Request is completed, only the **View** action will show.

#### **Internal Referrals**

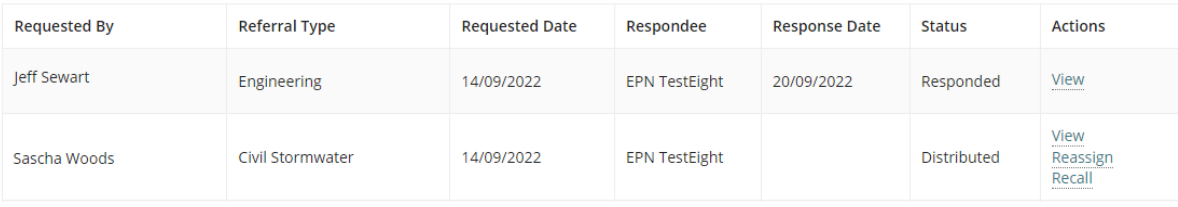

ADD A NEW INTERNAL REFERRAL